# LoadmatePlus  *On-board loading software*

# Tutorial 3 – Containers

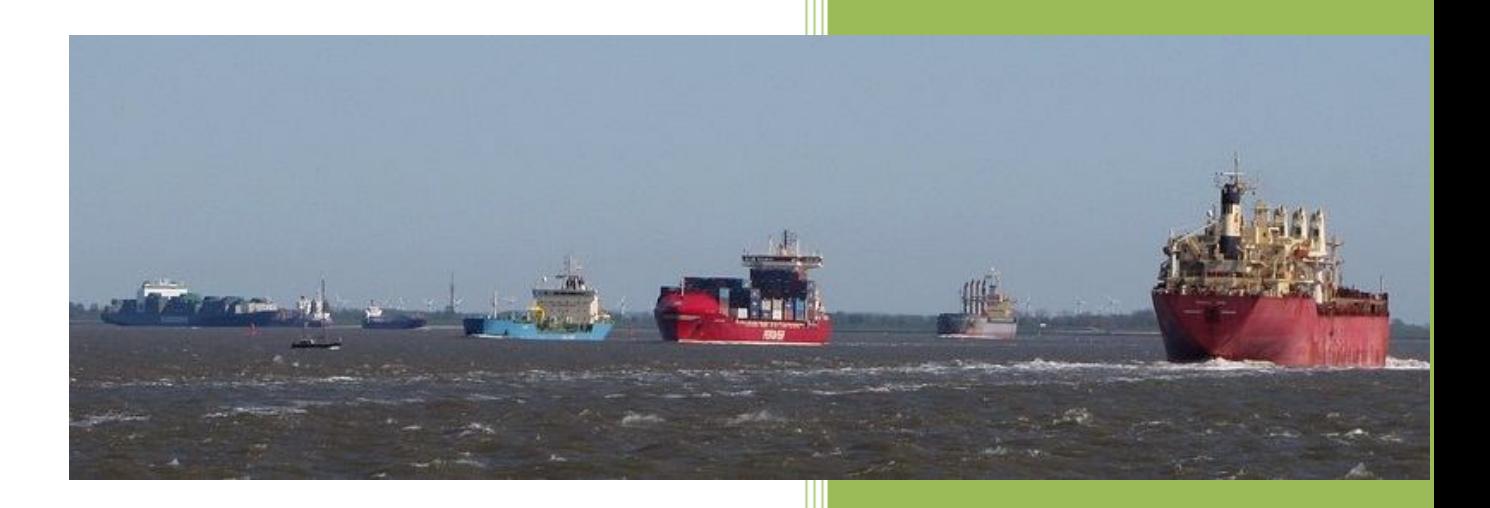

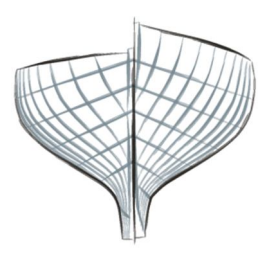

Ship Design solutions

> John Archer Ship Design Solutions Revision 0 August 2013

#### **Introduction**

**LoadmatePlus** is intended as an on-board stability, strength and load planning program. The program complies with the IMO rules, and the primary purpose is to ensure that the vessel is safe to sail with respect to stability and longitudinal strength.

This is the third of the series of tutorials to demonstrate **LoadmatePlus** and its various features. This one demonstrates the loading of containers in bays on specialised containerships and general cargo ships fitted with container guides. Other tutorials will explore the other advanced or specialised features.

In these tutorials, use will be made of a series of demonstration vessels that are included with the special demonstration installation, which can be obtained by filling out a contact form on our website: [http://shipdesign.co.uk/contact](http://shipdesign.co.uk/contact/)/ .

The demo ships may borrow features from similar ships, but are not direct copies of any actual ship. No proprietary information has been used and the hull forms, in particular, have been specially designed in house.

To follow this tutorial, it is assumed that the user has downloaded and run the demonstration setup program.

#### **Container Loading**

Container loading is implemented in LoadmatePlus by means of a plug-in called Containers.lmp, which is in effect a special dynamic link library or DLL. For Container Loading to work, the plug-in must be located in the same folder as the LoadmatePlus executable, and the program build number must be greater than 7.32.0. If LoadmatePlus cannot find the plugin, it will still function normally, but container loading will not be available.

#### **Containership Stability**

Containerships over 100m in length must comply with the IMO Intact Stability (IS) Code, section 4.9.2, as well as the weather criterion (section 3.2.).

For containerships over 100m, the "IMO Containerships" criteria set should is selected. These rules use a Containership Form Factor, C, which is automatically calculated from the ship's main dimensions and hatch size.

Note that, is the vessel's length is less than 100m, then the ordinary IMO Intact Stability rules, section 3.1.2, apply.

Deck containers are automatically added to the calculation of the wind profile, when evaluating the IMO weather criterion.

#### **Container Bays**

LoadmatePlus only allows bays for 20ft or 40ft standard ISO containers. Other sizes are unusual and are not currently supported. Also the program assumes the conventional numbering of container bays:

- 20ft bays have odd numbers from forward to aft  $(1,3,5...$ etc.).
- 40ft bays have even numbers, also numbered from forward to aft.

Adjacent numbered bays are assumed to overlap. Thus the 40ft bay number 2, is assumed to overlap 20ft bays 1 and 3. Similarly, 20ft bay 3 would overlap 40ft bays 2 and 4. In practice, bays 2 and 4 would not both exist. It is very important to adhere to this convention, as the program assumes this arrangement when checking the availability of container slots.

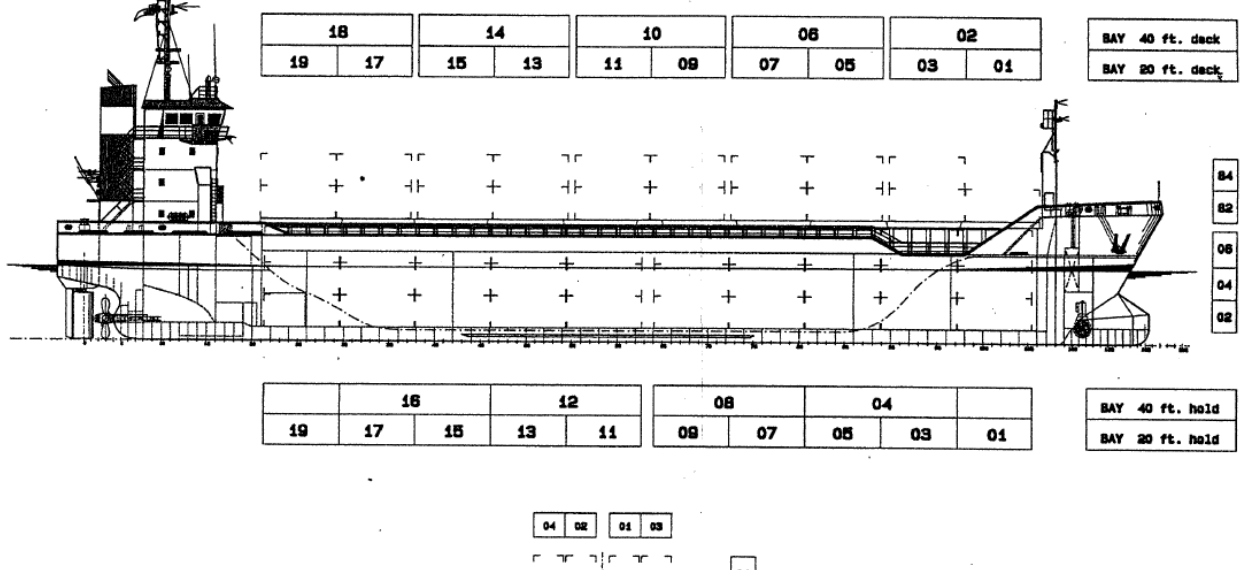

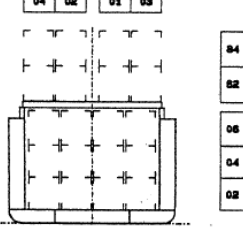

This diagram shows a typical bay arrangement. Note the different arrangement and numbering of the 40ft bays in the hold and on deck.

Hold and deck bays are handled separately in the program. Hold bays are numbered internally 010, 030, 050, etc. and deck bays, 018, 038, 058, etc. The last digit in the bay number denotes the base number of the first tier. Thus deck tiers are number 82, 84, 86, etc. by convention, whereas in the hold tiers are numbered 02, 04, 06, etc.

Rows are numbered from the centreline alternating between port and starboard sides, odd numbers to starboard and even numbers to port. If there are an odd number of rows, row 0 is astride the centreline.

Individual container slots are numbered bbrrtt, where bb is the bay number, rr the row number amd tt the tier number. For example, 050282 means bay 5, row 2, tier 82. Tier 82 indicates that the bay is on deck. Note that if this slot is occupied by a 20ft container, then the equivalent 40ft slots, 040282 and/or 060282, are unavailable for 40ft containers.

# **Container Loading Conditions**

Before containers can be added to a loading condition, the Containers in Bays option must be enabled on the Loading Condition Particulars dialog as shown:

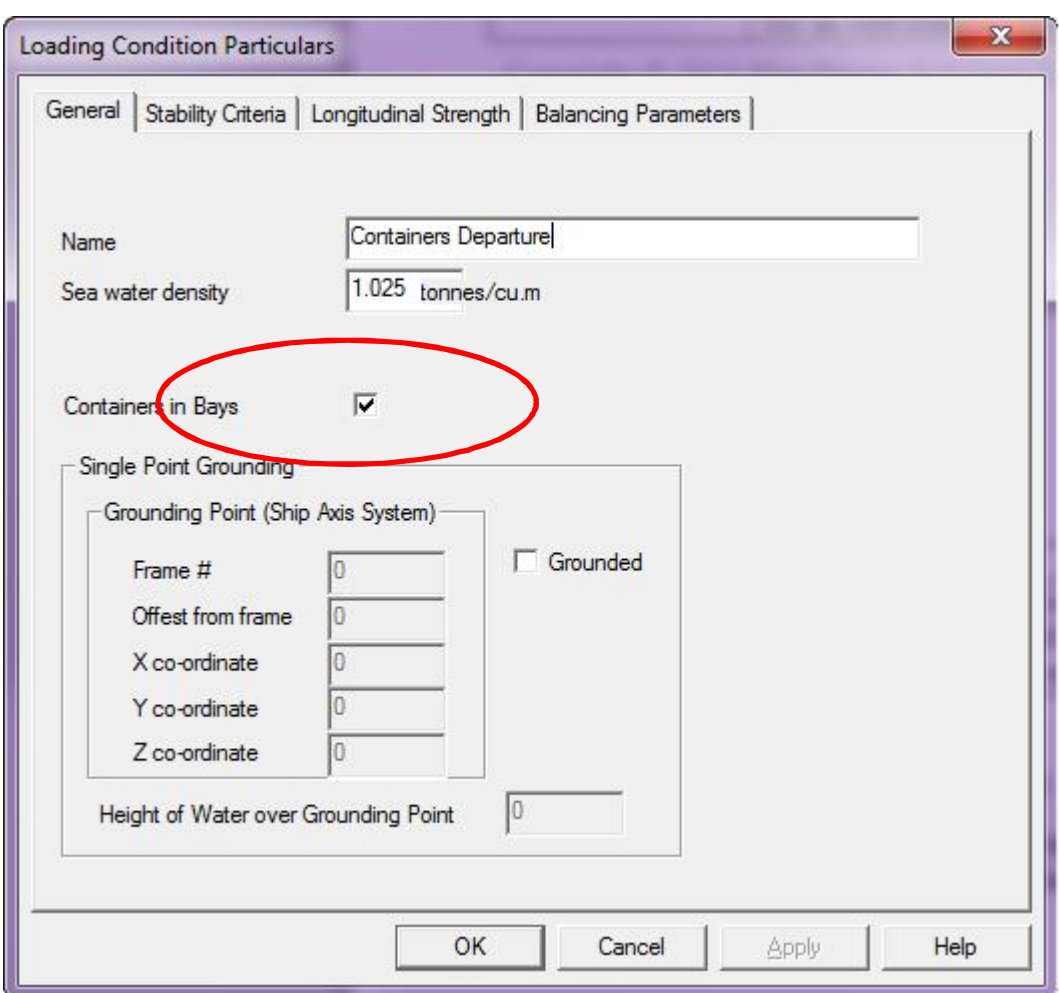

For a containership, as opposed to a vessel that occasionally carries containers, this option will be set by default. The effect of setting this option, is to add a CONTAINERS row to the Loading Grid and enable the **Containers...** option in the Loading Condition menu.

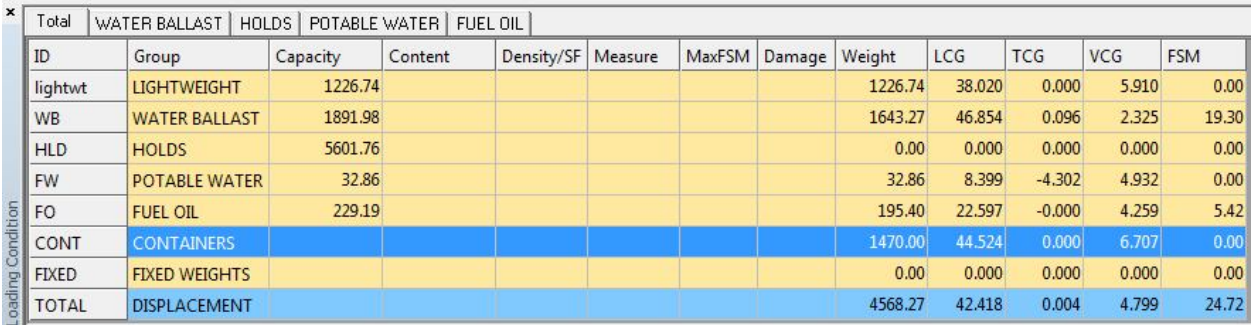

# **Container List Dialog**

All container operations are controlled from the **Container List** dialog, which gives a list of all the containers loaded, together with their slot, weight, centre, loading and destination ports.

To illustrate this we can use the **Demo Container** vessel and open the **Ballast Departure** condition as a basis.

There are 3 ways of opening the **Container List** dialog:

- 1. Click on the Container toolbar button,  $\left| \cdot \right|$ ,
- 2. Double-click on the **Containers** row of the **Loading Grid**, or

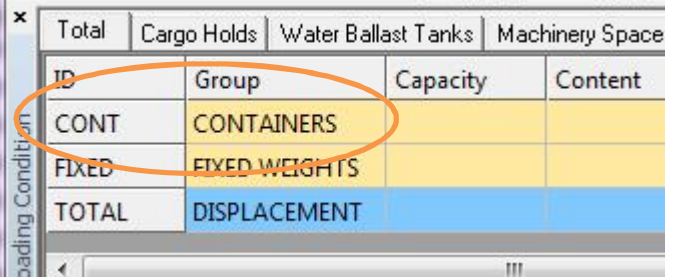

3. Select **Containers…** from the Loading State menu.

*If the toolbar button and the menu options are greyed out, or there is no Containers row on the Loading Grid, then Containers in Bays… has probably not been selected in the Loading Condition Particulars menu (see above).*

The Container List dialog will initially look like this:

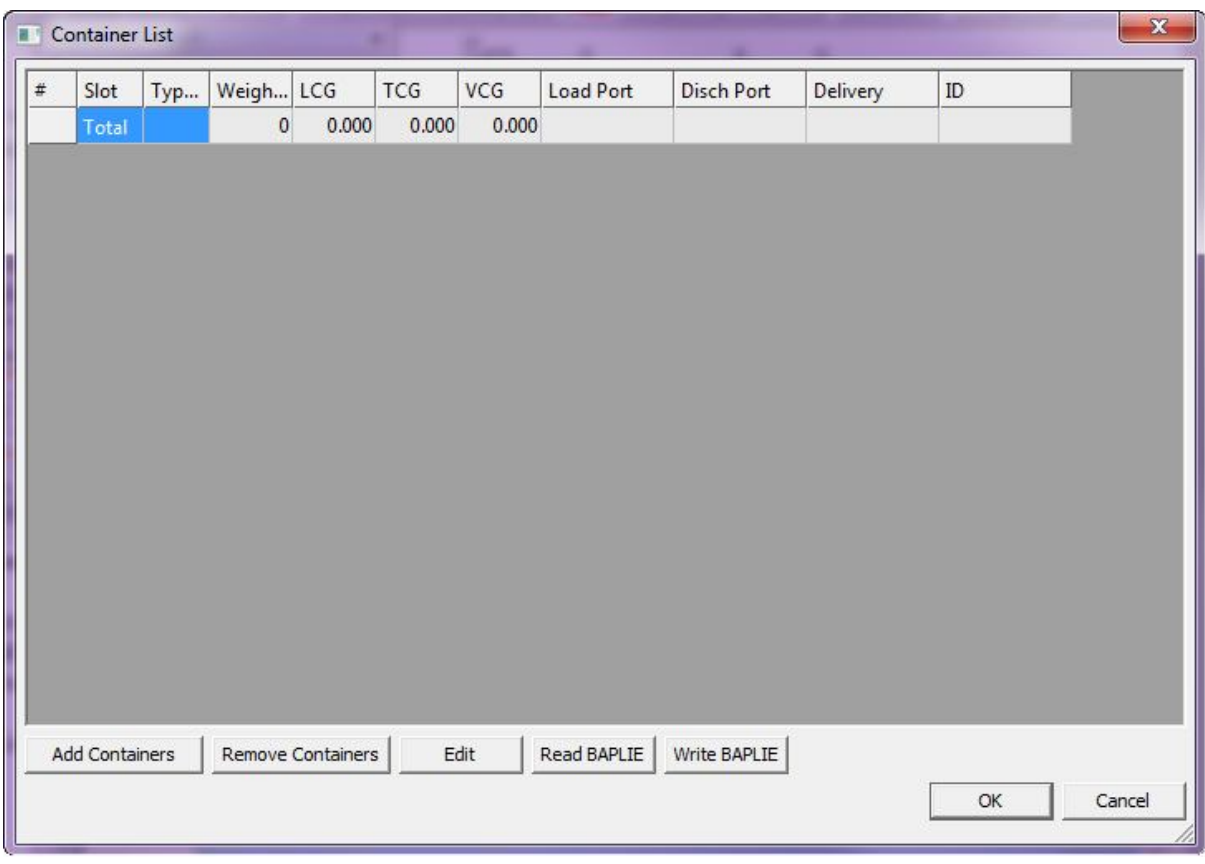

The following table describes the columns in this dialog:

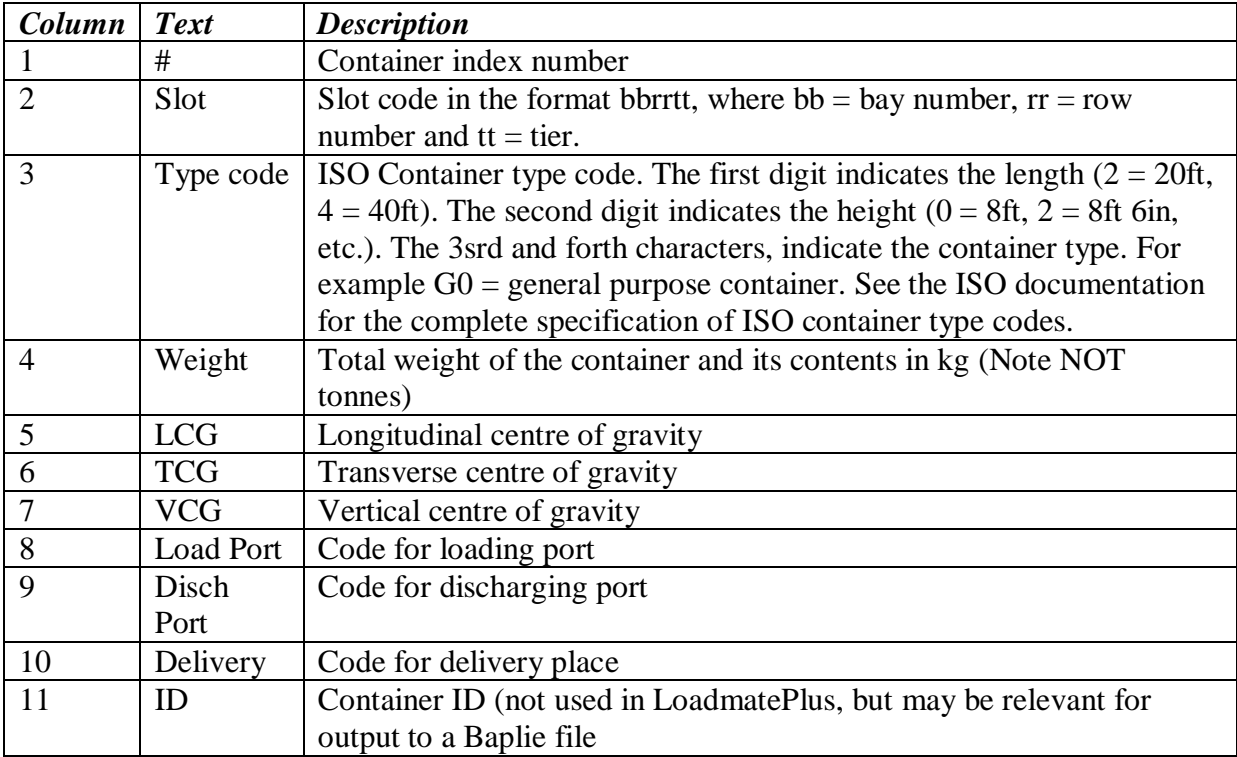

The container weights and ID's can be edited directly in the dialog, but other values are set up and edited through the Add and Edit dialogs.

#### **Loading Containers**

Pressing the Add button brings up the following dialog. This dialog allows a block of identical containers to be added to the loading condition. The number of containers to add is given in the first edit box. If more containers are specified than can be accommodated then the excess containers will be ignored.

The size, type and weight of the containers, are specified in the next input block. Note that only 20 and 40ft containers are allowed.

The containers can be located in the hold, on deck, or both. The drop-down list gives the available slots. *Occupied slots are not listed*. If multiple containers are specified, then the slots will be filled in the order given in the list, starting with the first slot selected, Containers are first added to the given tier. When this is full containers will be loaded into the next available tier. This is continued until the bay is full, when the next bay will be loaded. When all available slots are used, then any remaining containers, will be discarded.

The loading and discharging ports, as well as the delivery place, may be selected from the drop down lists. The ports are read in from a file located in the program folder called ISOPorts,Dat, which lists all the ports in the world. The User may want to edit this to something more manageable.

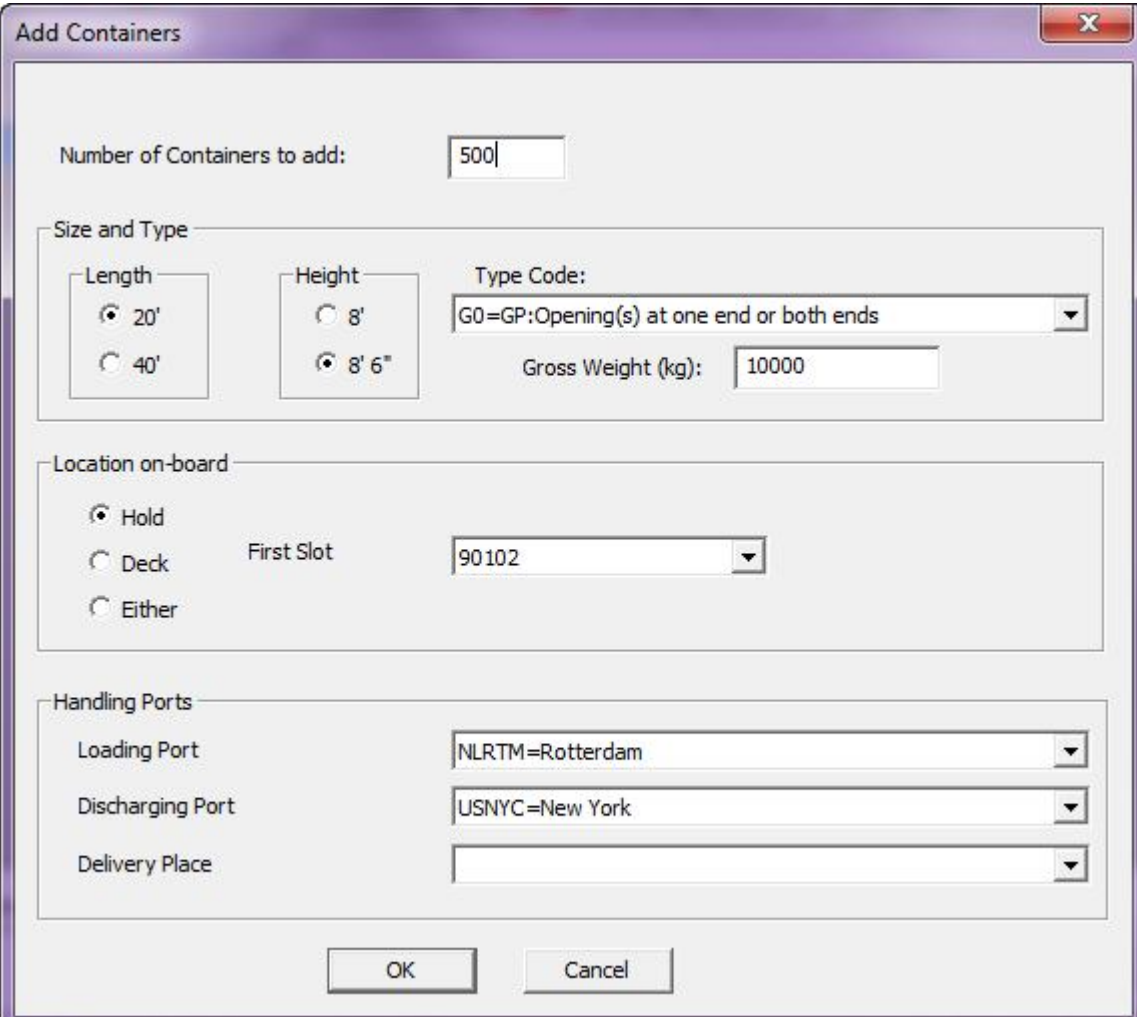

Here we are loading 500 20ft containers weighing 10000kg each, starting in bay 9 row 1 tier 2. The containers are loaded in Rotterdam and discharged in New York.

Press OK to add the containers to the list and then OK on the Container List dialog to update the loading condition. The loading diagram now looks like this:

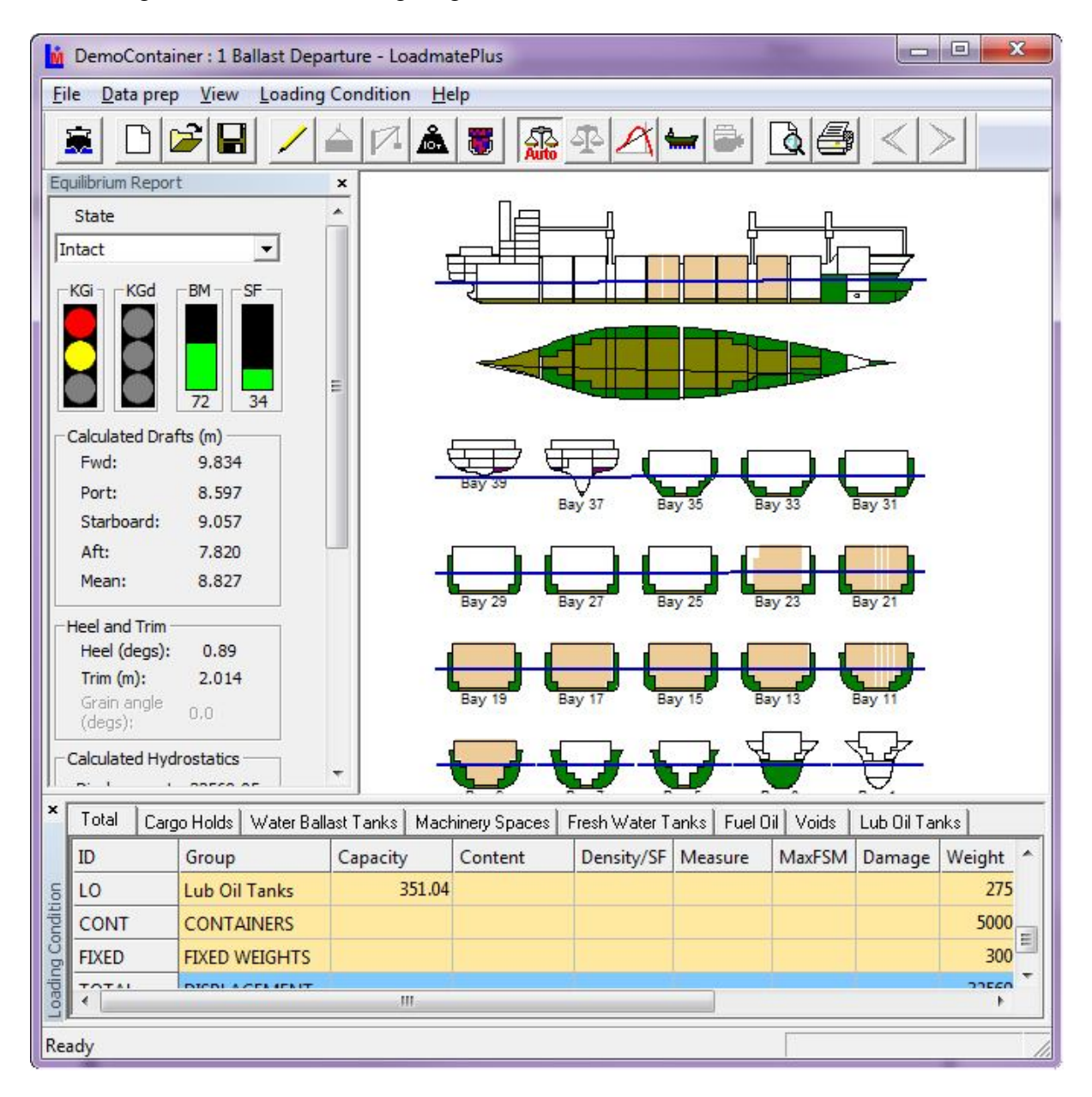

We will now add 50 40ft containers on deck starting with bay 26:

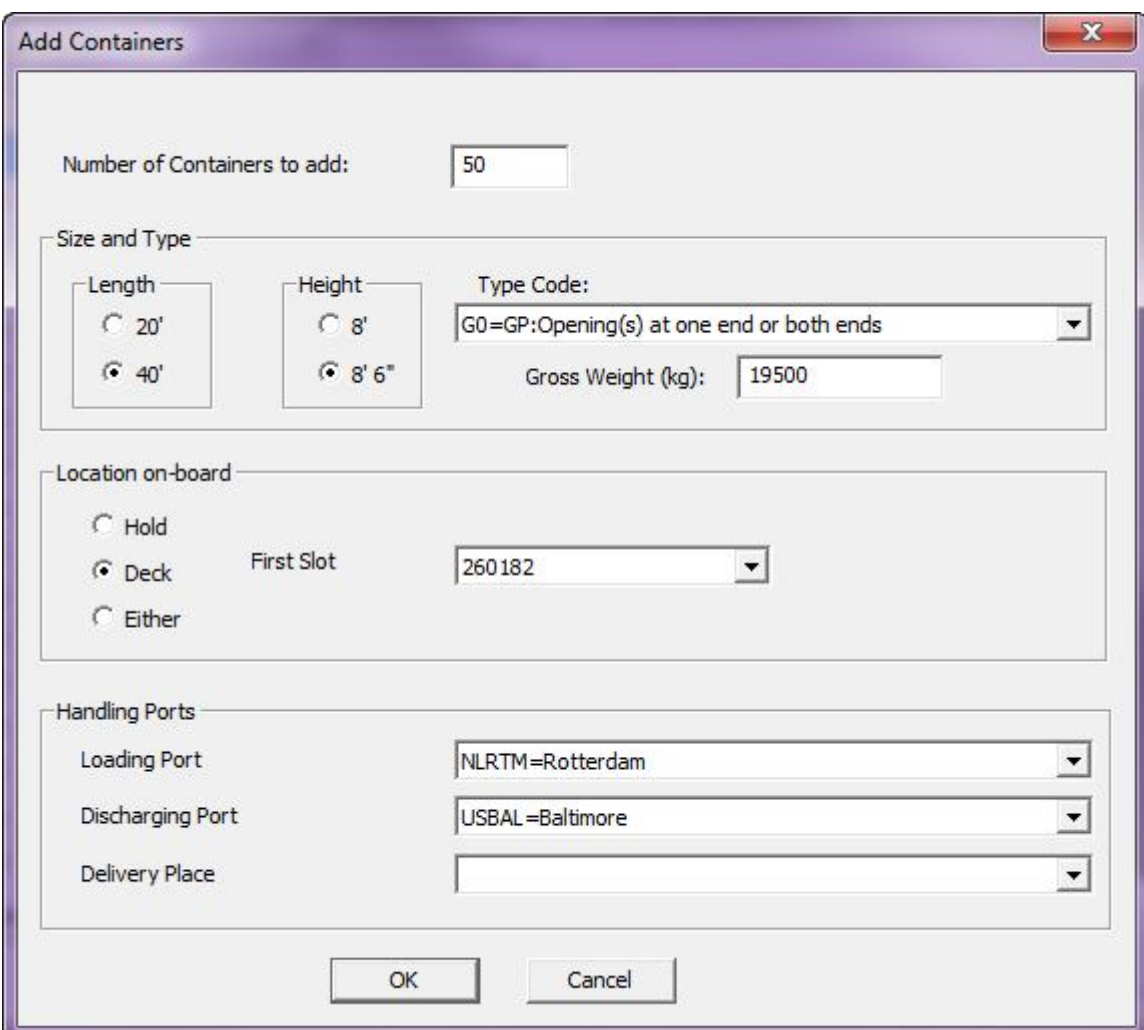

These containers are destined for Baltimore and weigh 19500kg each.

The resulting loading condition now looks like this:

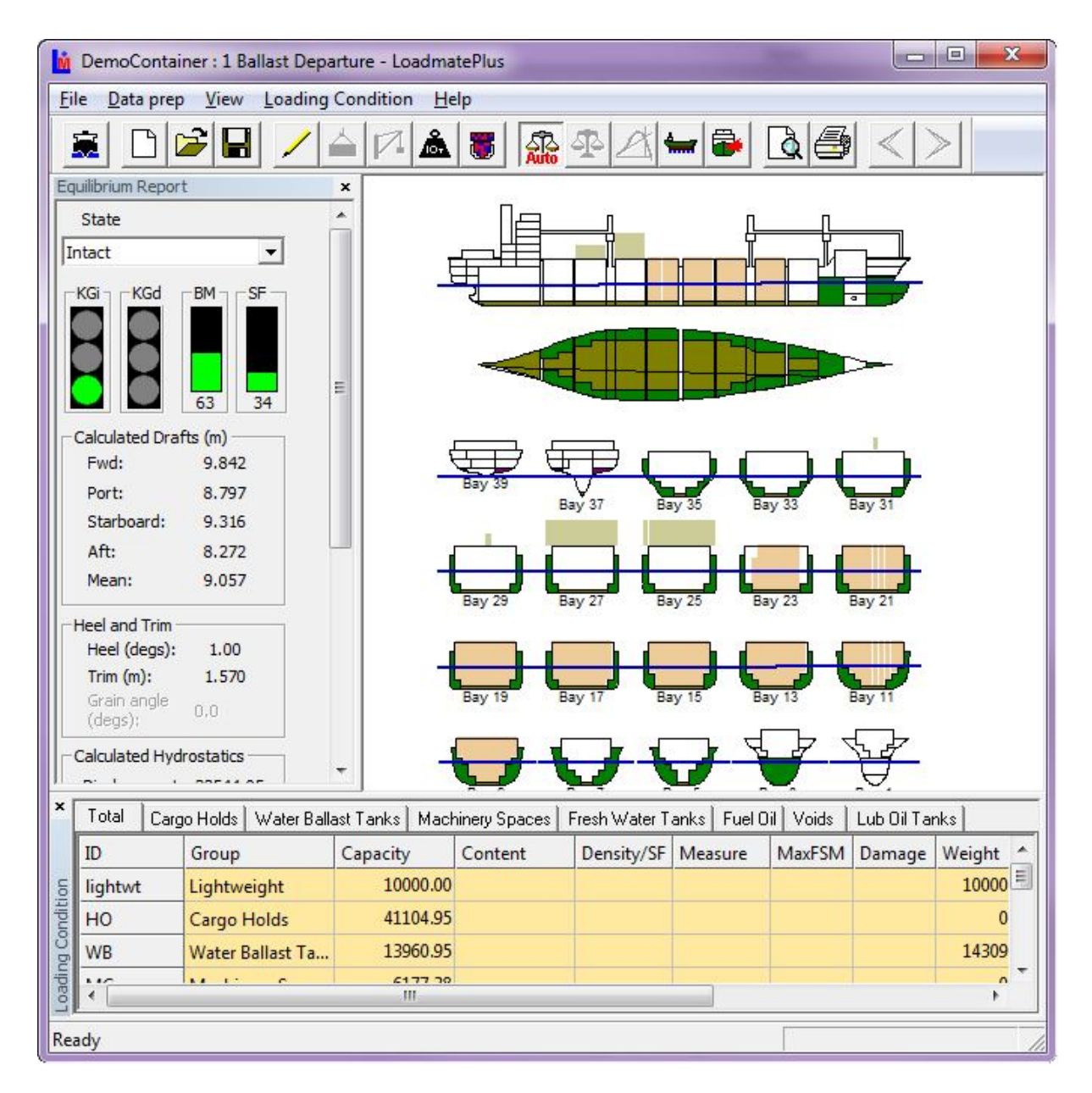

Note that 20ft containers are shaded in light brown and 40ft in light green.

Containers appear in the report like this:

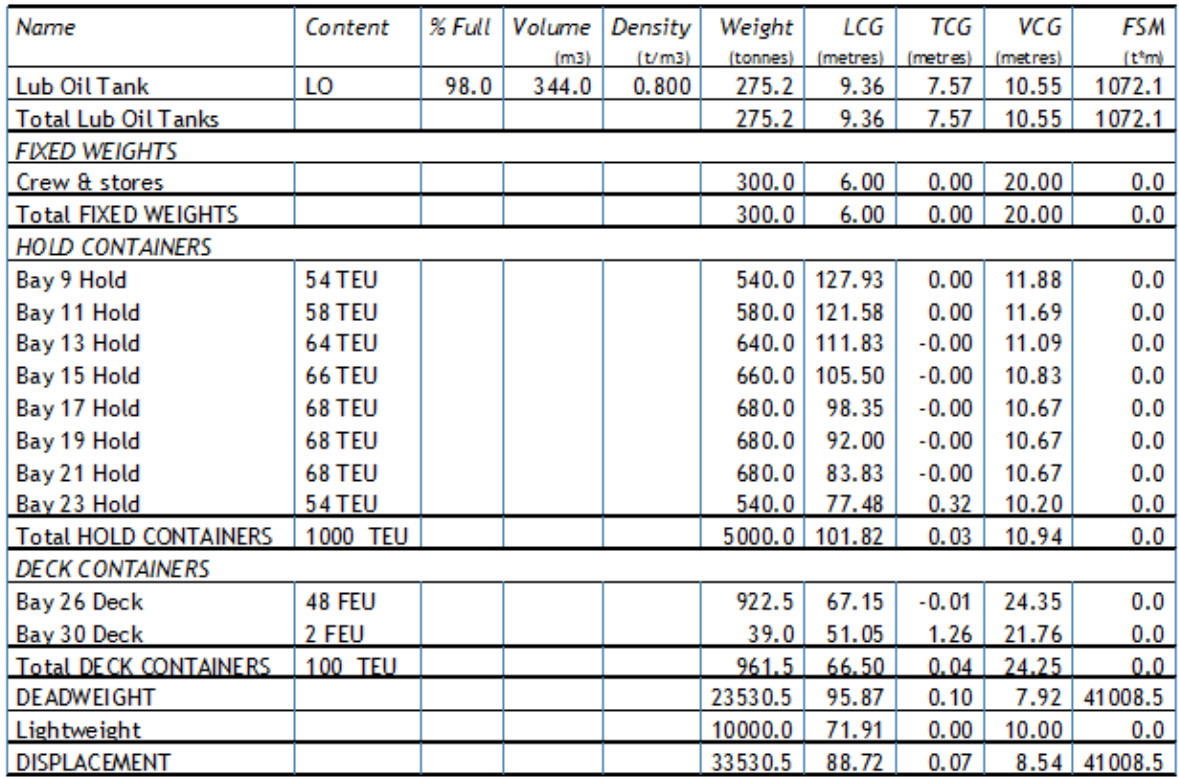

Hold and deck containers are listed separately. Note also that the lateral area of deck containers is automatically added to the wind profile for the stability check.

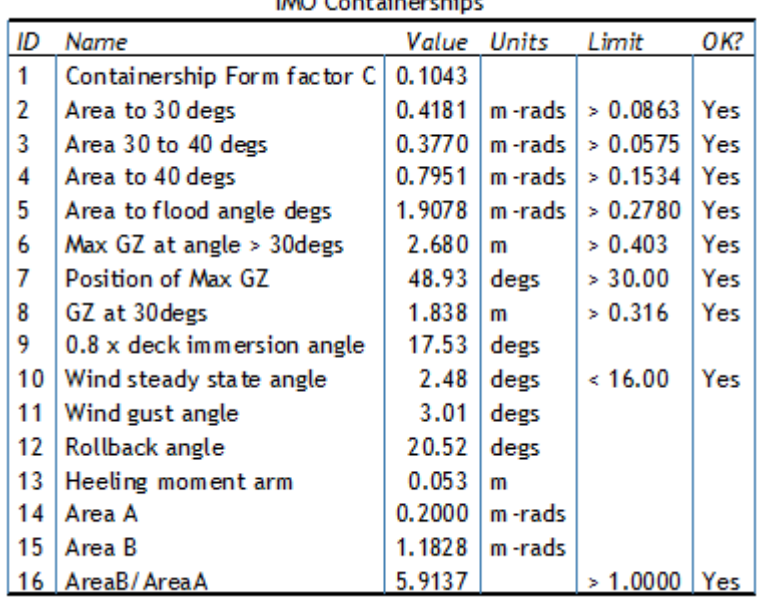

 $IMO$  Containershins

A line of sight calculation is calculation is also carried out.

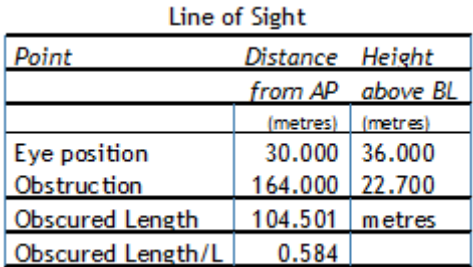

#### **Selecting containers for removal or editing**

Containers to be removed or edited, must first be selected in the Container List dialog. A single container is selected simply be clicking on it. A block of containers can be selected by clicking on the first container and then the last, while holding down the SHIFT key.

Alternatively, containers can be randomly selected by holding down the CTRL key while clicking on the containers to be edited or removed.

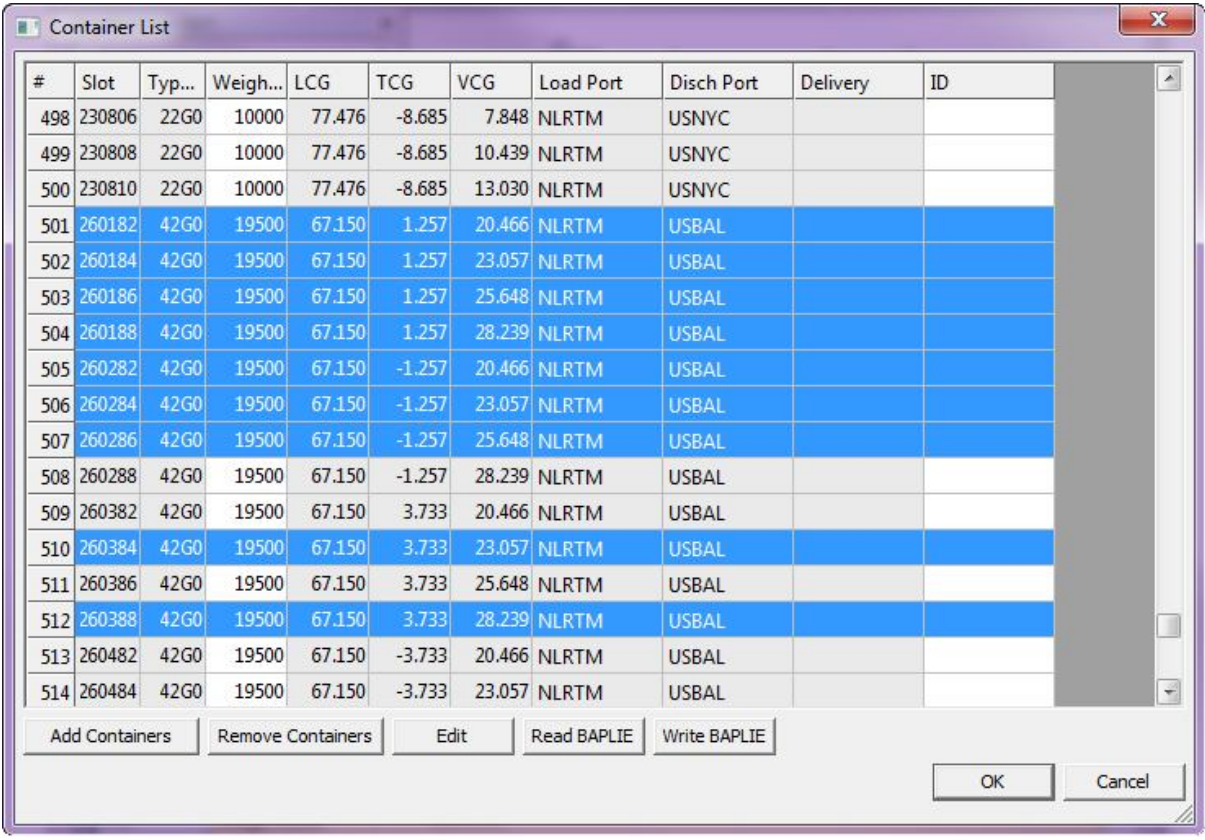

Here is the dialog with several containers selected:

# **Editing Containers**

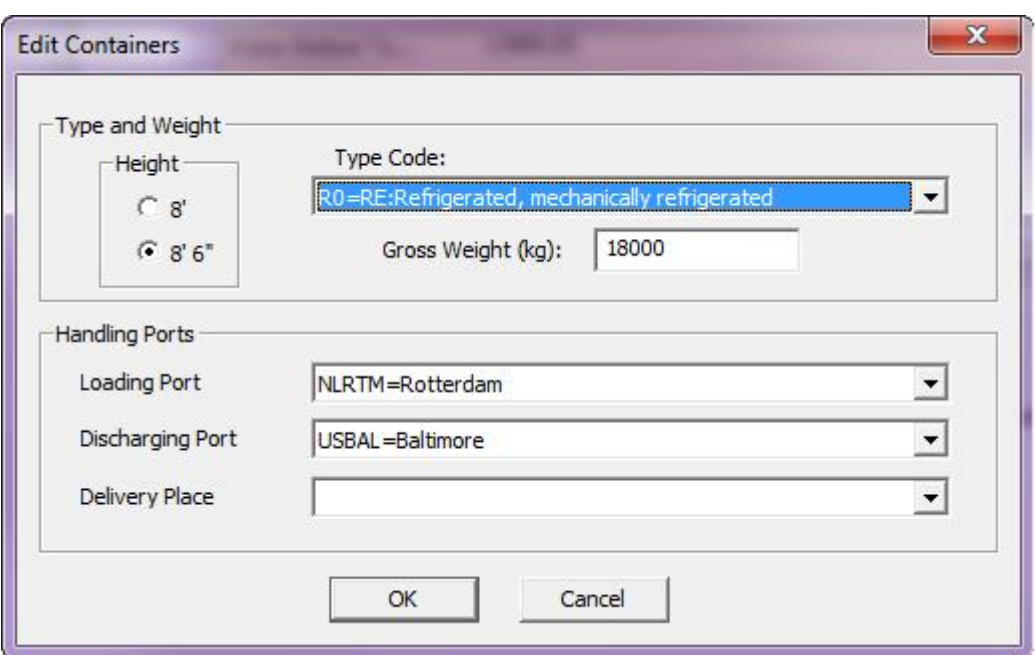

Pressing the Edit button enables certain data for selected containers to be edited:

Here we have changed the container type of all selected containers to refrigerated, the weight to 18000kg and the discharging port to Baltimore. Note that none of this data is set up by default, thus all fields need to be entered.

The fields in this dialog have the same meaning as the equivalent fields in the Add Containers dialog described above. Note that only the container slots selected in the Container Loading Dialog, will be changed. Also the slot and length of container cannot be changed.

#### **Unloading Containers**

Containers can be removed or unloaded by selecting them in the Container Loading dialog and pressing the pressing the Remove Containers button.

#### **BAPLIE file import and export**

By pressing the Read BAPLIE button, containers can also be loaded by importing A BAPLIE (\*.edi) file. This is a standard file for transferring Container Loading data. BAPLIE stands for *"BAYPLAN/STOWAGEPLAN OCCUPIED AND EMPTY LOCATIONS MESSAGE". The format was designed by the SMDG (User Group for Shipping Lines and Container Terminals) and is specified in the document "UN/EDIFACT BAYPLAN MESSAGE – BAPLIE". The format is open to interpretation, so if any discrepancies are found, please contact Ship Design Solutions. If the BAPLIE file specifies a slot location that is unavailable, then the associated container, will not be loaded.*

*Pressing the Write BAPLIE button, will output a BAPLIE file containing information about the loaded containers.*

The following figure shows a typical loading report for a containership after inputting a BAPLIE file:

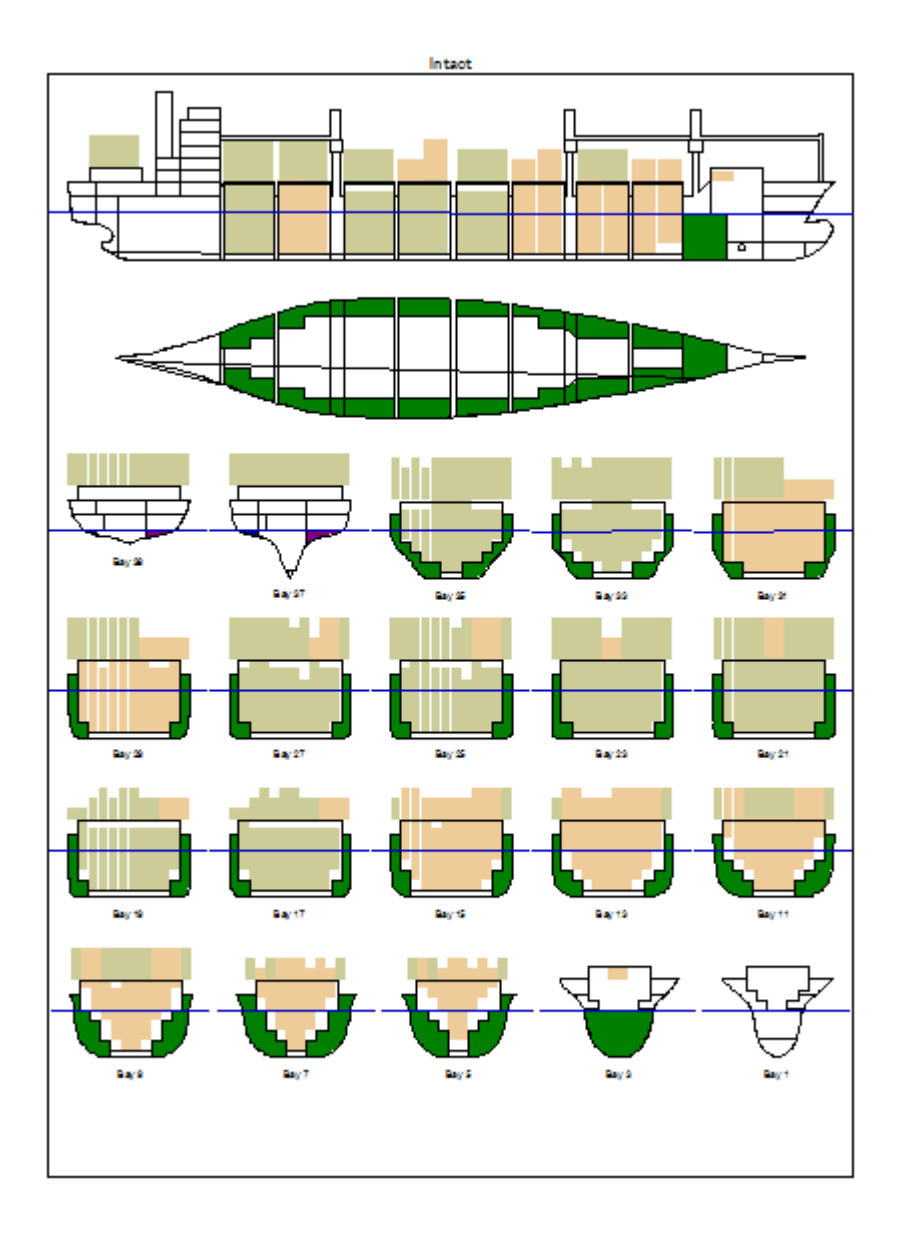

Note that 20' containers are shaded light brown and 40' containers, light green.

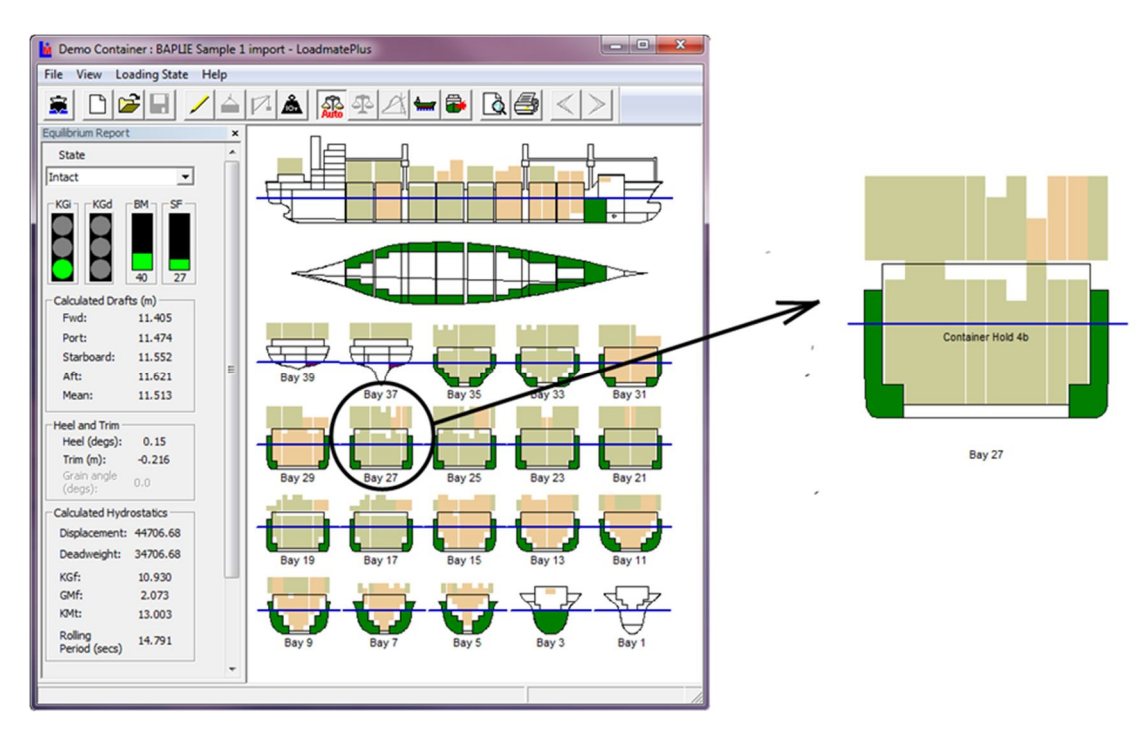

# **Zooming and panning in the Loading Diagram**

You can zoom in on a part of the loading diagram using the mouse wheel and the diagram can be panned by holding down the mouse wheel while moving the mouse.

#### **Conclusion**

This tutorial has explored the container loading feature of **LoadmatePlus**.

Please contact us if you have comments or queries, preferably using the contact form on our website: <http://shipdesign.co.uk/contact> which can also be used to request a demonstration version of **LoadmatePlus** including a selection of demo vessels.